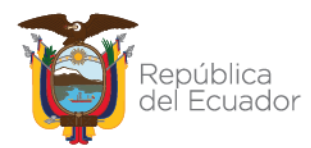

Ministerio de Economía y Finanzas

# **Guía para regularización y conciliación de Bienes de Infraestructura en los sistemas eSBYE y eSIGEF**

**Elaborado por:** Mgs. Hugo García/ Ing. Jorge Guzmán, Analistas de la Dirección Nacional de Activos Públicos **Aprobado por:** Mgs. Cintia Catota, Directora Nacional de Activos Públicos **Subsecretaría de Contabilidad Gubernamental Dirección Nacional de Activos Públicos 30-mayo-2022**

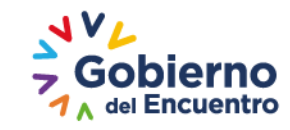

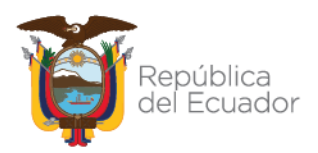

# **Guía para regularización y conciliación de Bienes de Infraestructura en los sistemas eSBYE y eSIGEF.**

#### **1. INTRODUCCIÓN**

Las entidades que operan en los sistemas eSIGEF y Módulo de Bienes del eSBYE; y, que registren saldos en las cuentas contables del grupo 143 Bienes de Infraestructura, deberán aplicar la presente guía para efectuar la regularización e incorporación administrativa de este tipo de bienes, utilizando el origen de ingreso *"Registro Bienes eSIGEF",* de acuerdo al procedimiento detallado a continuación:

#### **2. PROCEDIMIENTO**

#### **1) VERIFICAR INFORMACIÓN FINANCIERA**

El funcionario responsable de la entidad revisará los reportes financieros eSIGEF, a través de la ruta: Contabilidad/Reportes/Libro Mayor x Unidades Ejecutoras).

#### **2) VALIDAR CÓDIGOS DE AUXILIARES CON EL CATÁLOGO DE BIENES**

El funcionario responsable verificará que el auxiliar 3 registrado en el libro mayor del sistema eSIGEF corresponda a un identificador (ID – Código del bien) vigente del Catálogo de Bienes de infraestructura; caso contrario solicitará la creación con el respectivo formulario, a través del correo: bienesyexistencias@finanzas.gob.ec.

#### **3) IDENTIFICAR EL MONTO INDIVIDUAL DE CADA INFRAESTRUCTURA**

El funcionario responsable revisará el monto registrado en el libro mayor de las cuentas contables del grupo 143 *"Bienes de Infraestructura*", en el sistema eSIGEF, para identificar y determinar el monto total de cada infraestructura, por ejemplo:

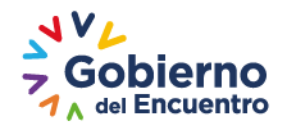

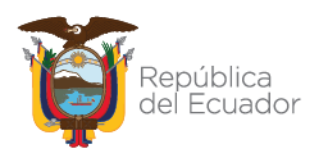

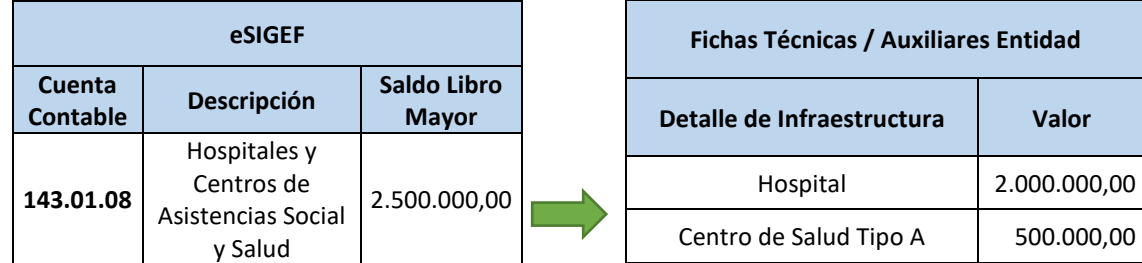

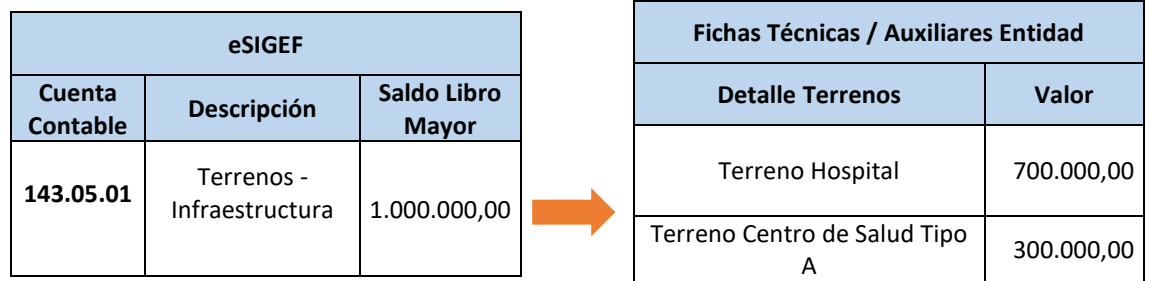

Si la Entidad dispone de documentación legal que le permita identificar el valor contable de la infraestructura y del terreno de forma separada, podrá desagregarlo. Caso contrario como medición inicial de la infraestructura se lo registrará en la cuenta 143.01.XX; según corresponda.

#### **Ejemplo:**

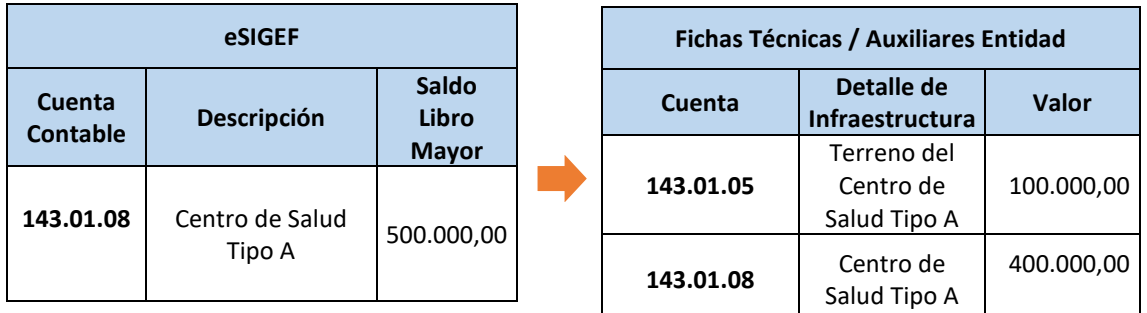

### **4) RECLASIFICAR AUXILIARES (AUXILIAR 2 Y 3 CERO)**

En el eSIGEF deberá extraer un reporte de los saldos de las cuentas contables del grupo 143 infraestructura, con la finalidad de identificar los auxiliares 2 y 3, ya que deben ser igual a cero (0).

El sistema validará que no se registre información en estos campos, por tanto, para regularizar aplicará obligatoriamente la clase de registro "*BIRA - RECLASIFICACION DE AUXILIARES BIENES DE INFRAESTRUCTURA"*, que se solicitará mediante oficio dirigido a la Subsecretaría de Contabilidad Gubernamental, aplicando el siguiente movimiento contable:

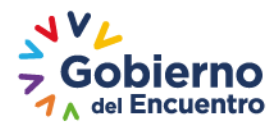

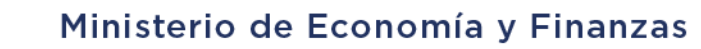

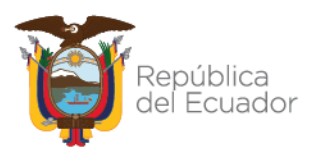

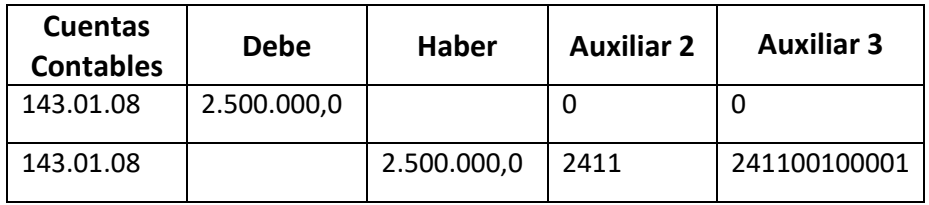

A continuación, se detallan las cuentas de bienes de infraestructura que se encuentran incorporadas en el Catálogo General de Cuentas, con los auxiliares que deben ser regularizados a valor cero (0).

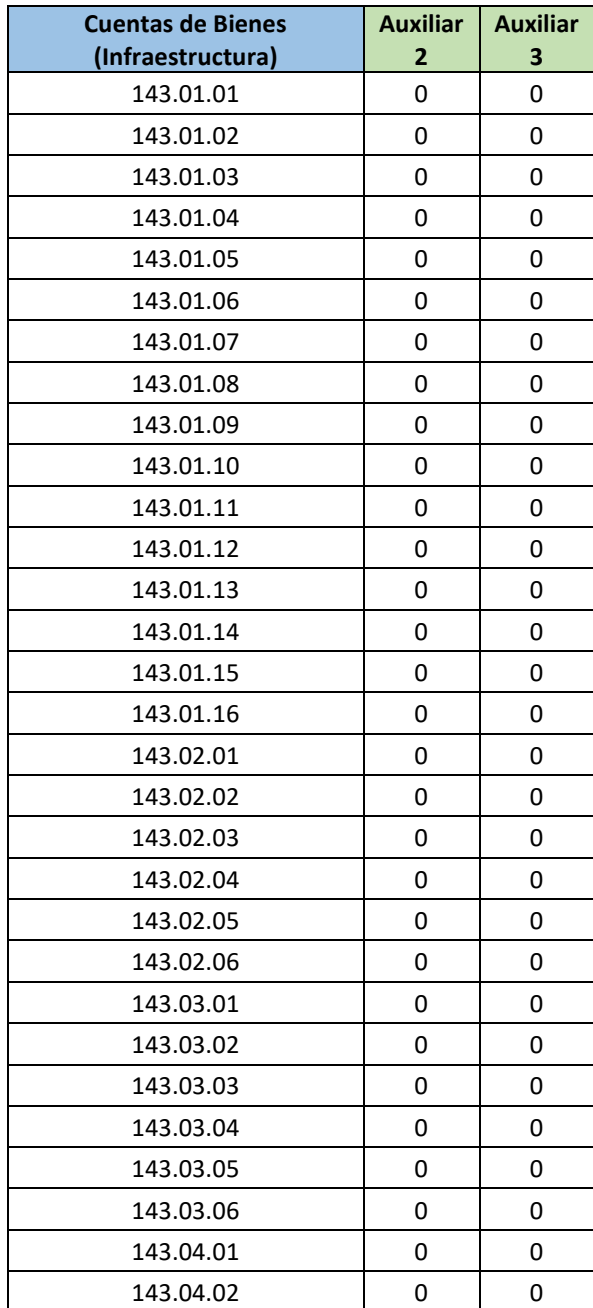

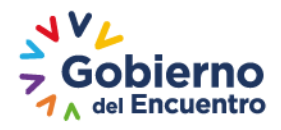

Dirección: Av. Amazonas entre Pereira y Unión Nacional de Periodistas Plataforma Gubernamental de Gestión Financiera. Pisos 10 y 11. Código postal: 170507 / Quito Ecuador<br>Teléfono: +(593 2) 3998300 / 400 / 500 - www.finanzas.gob.ec

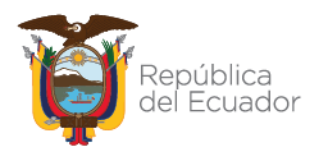

## Ministerio de Economía y Finanzas

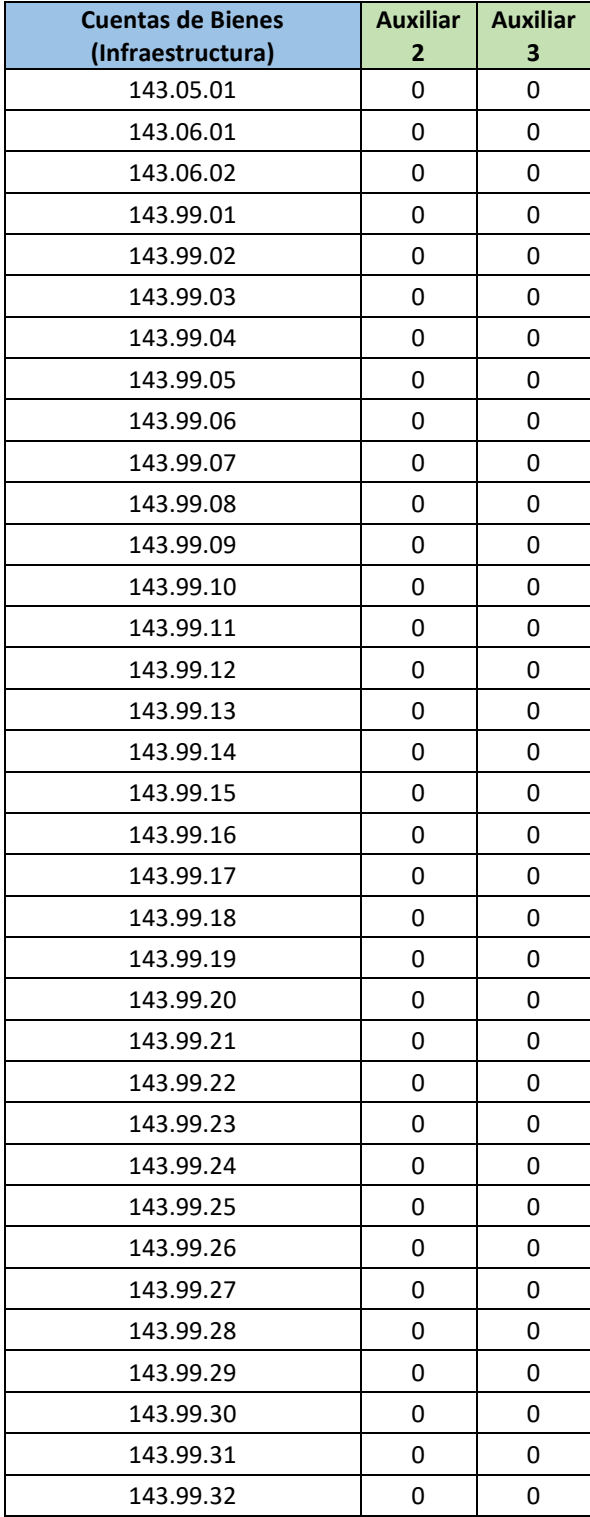

- **5) Incorporar administrativamente los Bienes de Infraestructura en el sistema eSBYE**
	- Para realizar el ingreso del bien al sistema eSBYE, el funcionario deberá solicitar a su analista asignado la habilitación del origen de ingreso:

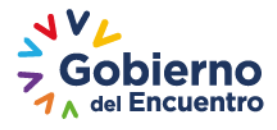

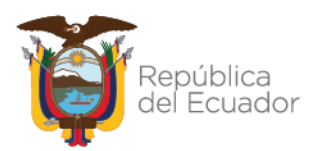

*"REGISTRO BIENES eSIGEF* "e ingresar a través de la ruta: Bienes – Ingreso de Bienes – Registro de Acta entrega recepción:

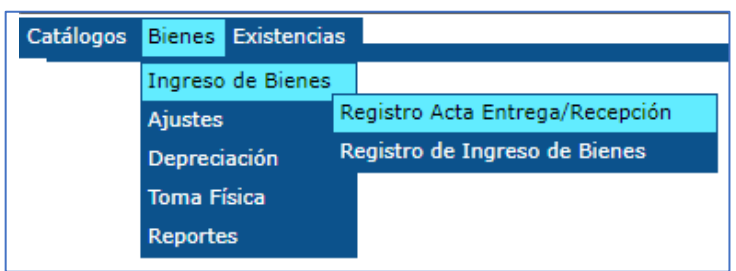

 Posteriormente, el funcionario seleccionará la entidad y presionará el botón crear:

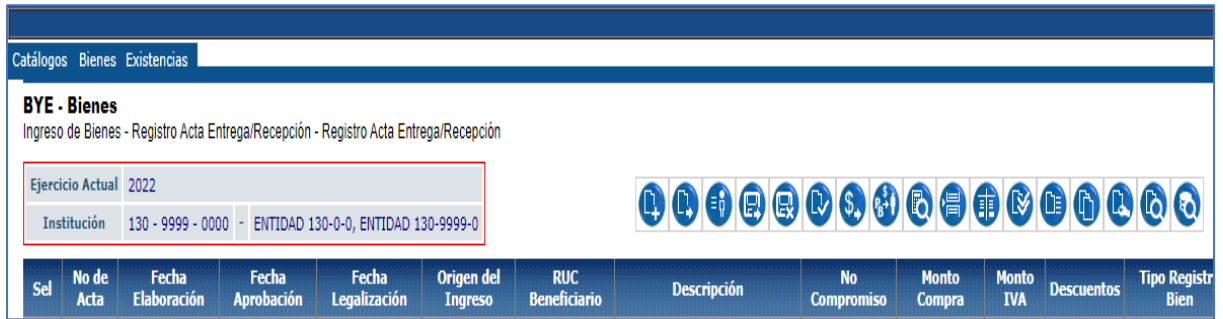

 Escogerá el primer ícono para crear el ingreso del bien de Infraestructura, donde visualizará el acta con los datos necesarios para ser llenados, como se muestra a continuación:

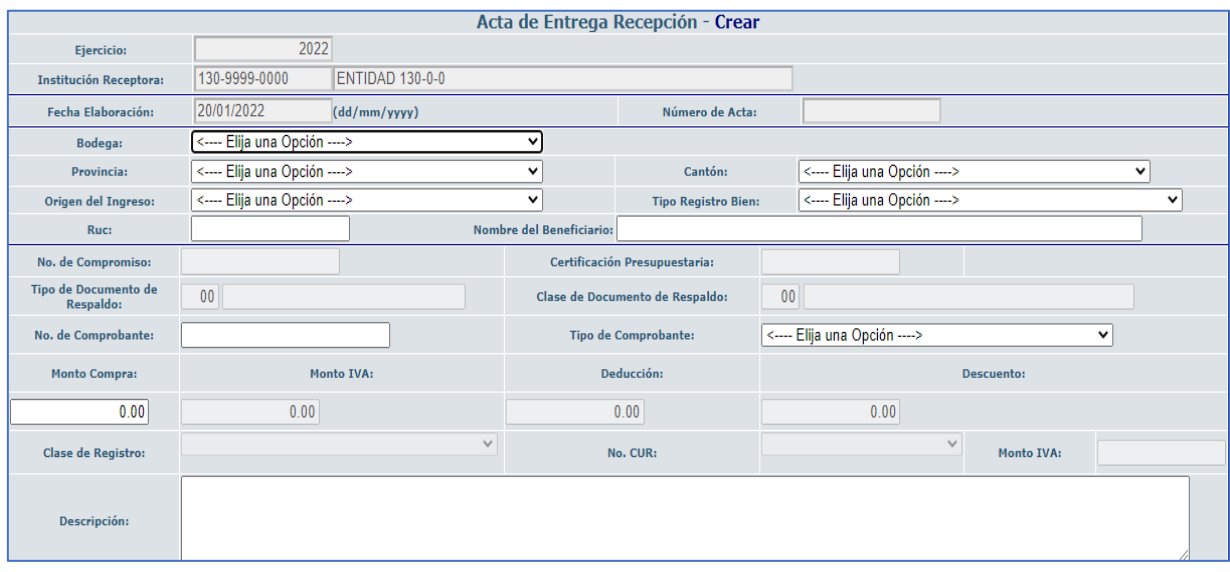

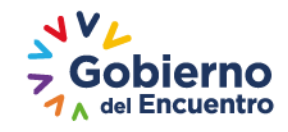

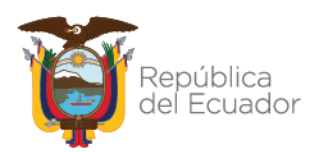

 De la lista de valores que se despliega en el *"Origen del Ingreso"*, se deberá seleccionar la opción: *"REGISTRO BIENES eSIGEF"*; y, completar el resto de información de acuerdo a los datos de la entidad:

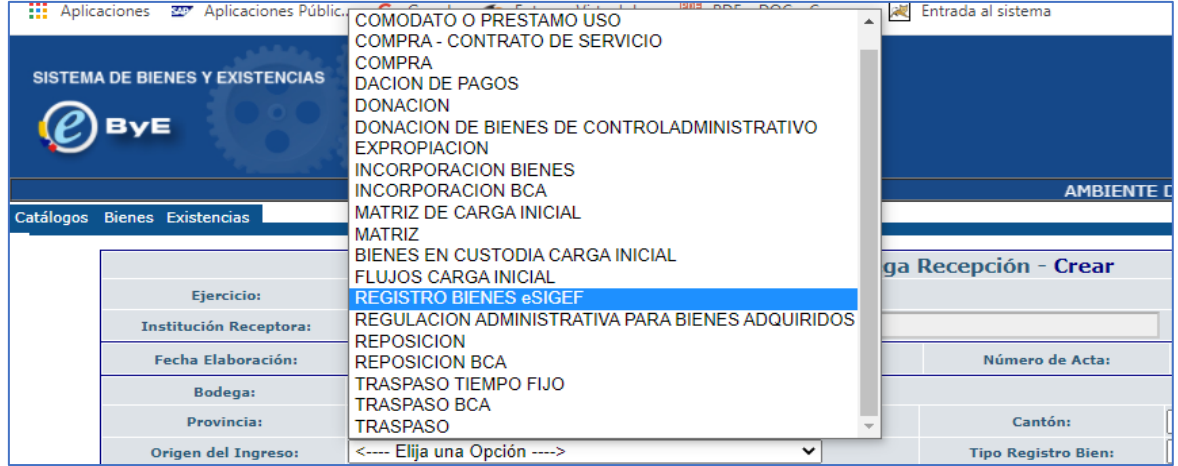

 Registrada toda la información de la cabecera, deberá dirigirse a la parte inferior de la pantalla y presionar el ícono *"Crear",* para que el sistema muestre el siguiente mensaje:

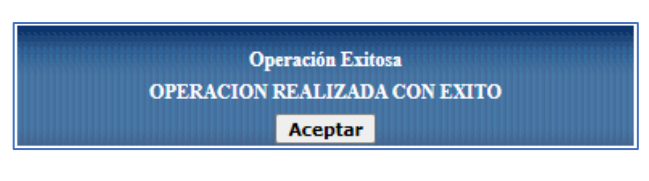

 Finalizada la creación de la cabecera del acta, seleccionará el acta en estado *"Registrado"* y presionará el segundo ícono *"Detalle Bienes"*:

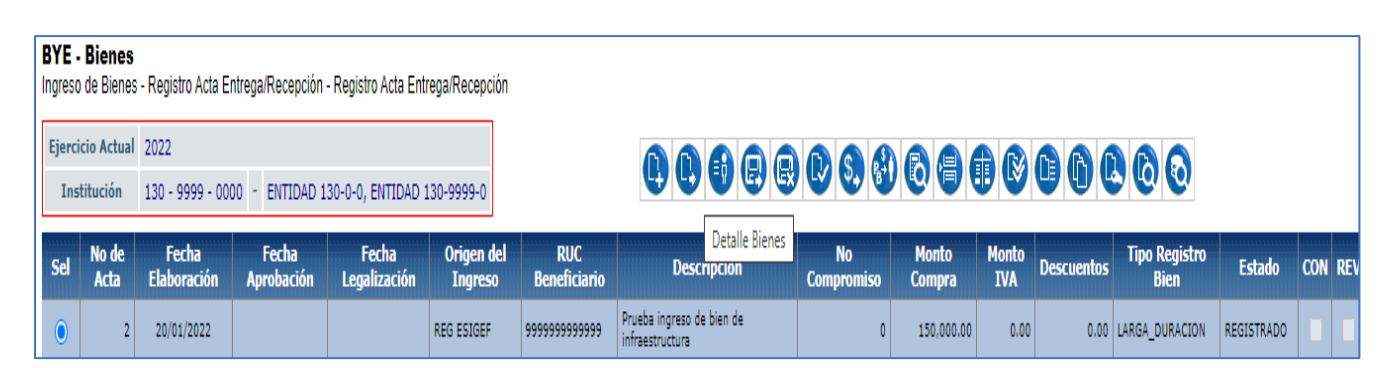

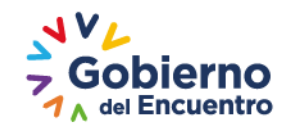

 $\bullet$ 

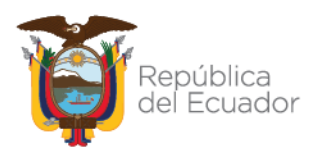

El sistema mostrará la pantalla con la siguiente barra de opciones:

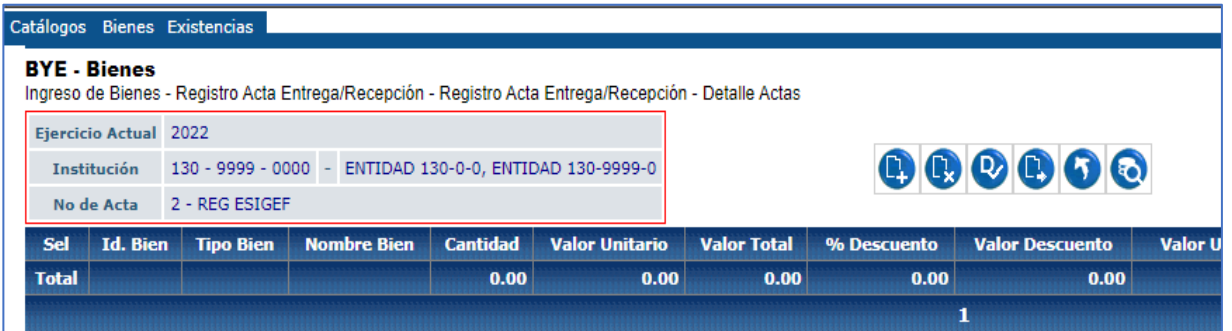

 Posteriormente, deberá seleccionar el primer ícono *"Crear"* para ingresar la información de la infraestructura por incorporar, como se indica en siguiente ejemplo:

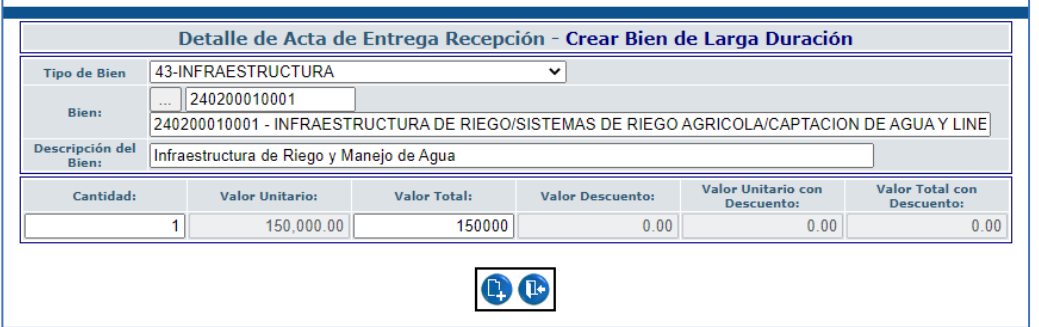

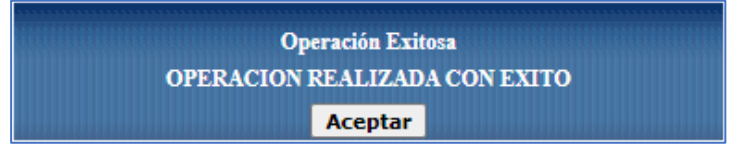

 Detallada el acta con la identificación del tipo de infraestructura, se requerirá aplicar obligatoriamente descuento, para lo cual tendrá que seleccionar el tercer ícono, como se muestra en la siguiente pantalla:

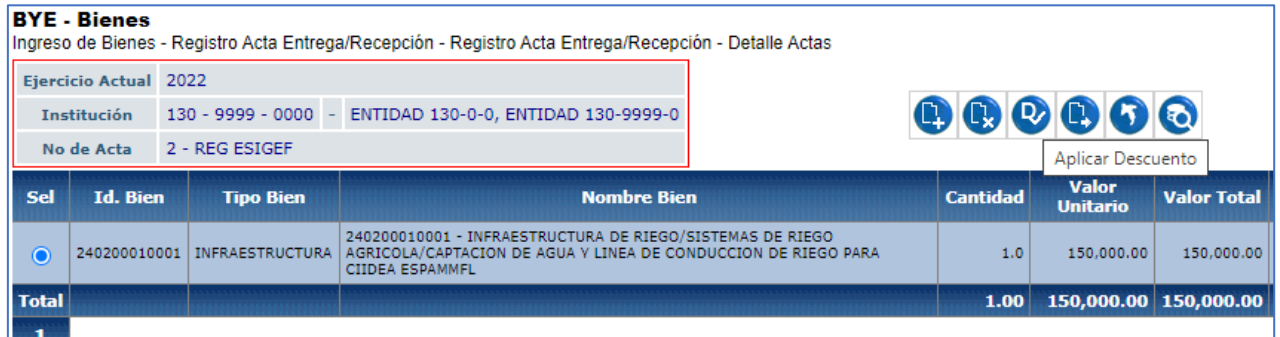

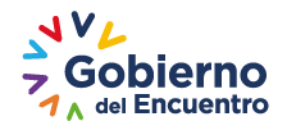

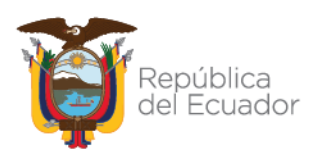

 El sistema presentará una pantalla emergente con el texto de Operación Exitosa:

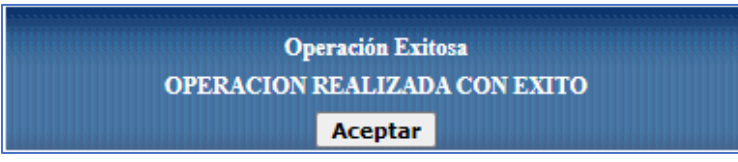

- El usuario deberá finalizar el proceso de ingreso hasta llegar al estado de *"LEGALIZADO"* del acta. Tomando en cuenta lo siguiente:
	- o Al ser un proceso administrativo no implica la aplicación de registro contable automático en el sistema eSIGEF.
	- o Al momento de detallar las características específicas y variables de la infraestructura, se deberá colocar la fecha de ingreso en concordancia al cálculo o registro de depreciación acumulada en el caso de que exista.
	- o De requerir un mayor detalle para la ejecución de este proceso, se encuentra a disposición de las entidades el Manual de Usuario para el registro de Bienes eSIGEF, el cual puede ser descargado ingresando a la página web del MEF (www.finanzas.gob.ec) mediante la siguiente ruta de acceso: Normas técnicas del SINFIP - Normativa de Contabilidad Gubernamental - Instructivos de Contabilidad Gubernamental - Dirección Nacional de Activos Públicos – eSBYE.

#### **6) CUADRAR Y CONCILIAR INFORMACIÓN EN LOS SISTEMAS ESBYE y ESIGEF**

- Culminado el proceso de legalización del acta entrega recepción, la Entidad es la responsable de asegurar la conciliación de los bienes ingresados, a través de la verificación de la reportería de los sistemas eSBYE y eSIGEF.
- La Dirección Nacional de Activos Públicos de la Subsecretaría de Contabilidad Gubernamental, monitoreará mensualmente la conciliación y cuadratura de los saldos de las cuentas contables de bienes con la información extraída de la base de datos de los sistemas informáticos de este Ministerio.

#### **CONSIDERACIONES GENERALES:**

- $\checkmark$  A partir del ejercicio fiscal 2022, todos los ingresos de bienes de infraestructura serán registrados obligatoriamente desde el Módulo de Bienes del sistema eSBYE.
- $\checkmark$  La Entidades que mantengan saldos en cuentas contables transitorias del grupo *"168 - Bienes de Infraestructura para regulación y ajustes"*, deberán en primera instancia regularizar dichos saldos, retornando los montos a las

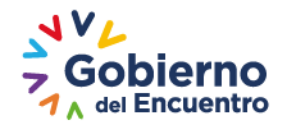

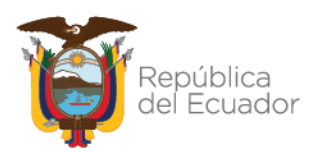

cuentas orígenes del grupo 143, en base a la relación contable previamente establecida en el documento denominado *"Anexo – Procedimiento para Regulación de saldos y carga bienes e inventarios"*, remitido en Oficio Circular No. MEF-SCG-2021-0011, el cual se encuentra publicado en la página web del MEF.

- $\checkmark$  En el caso que las entidades no presenten saldos en cuentas de depreciación acumulada de bienes de infraestructura; este proceso se lo ejecutará directamente en el sistema eSBYE.
- Los pedidos para creación de ítems en el Catálogo de Bienes de Infraestructura, se atenderán mediante el formulario de creación creado para el efecto, el cual se encuentra publicado en la página web del MEF, debidamente legalizado y remitirlo al correo: bienesyexistencias@finanzas.gob.ec.
- De requerir asistencia técnica para el proceso ante mencionado, los funcionarios de las entidades que operan en el Módulo de Bienes del Sistema eSBYE, podrán contactarse con el analista de la Dirección Nacional de Activos Públicos de la Subsecretaría de Contabilidad Gubernamental asignado, conforme la distribución publicada en la página Web: *Información para Instituciones Públicas - Información del 2022 - Distribución de analistas de la Dirección Nacional de Activos Públicos SCG para asistencia técnica a Entidades (año 2022).*